### Microsoft Excel 2010 Introduction Creating Simple Formulas

## **Entering Formulas**

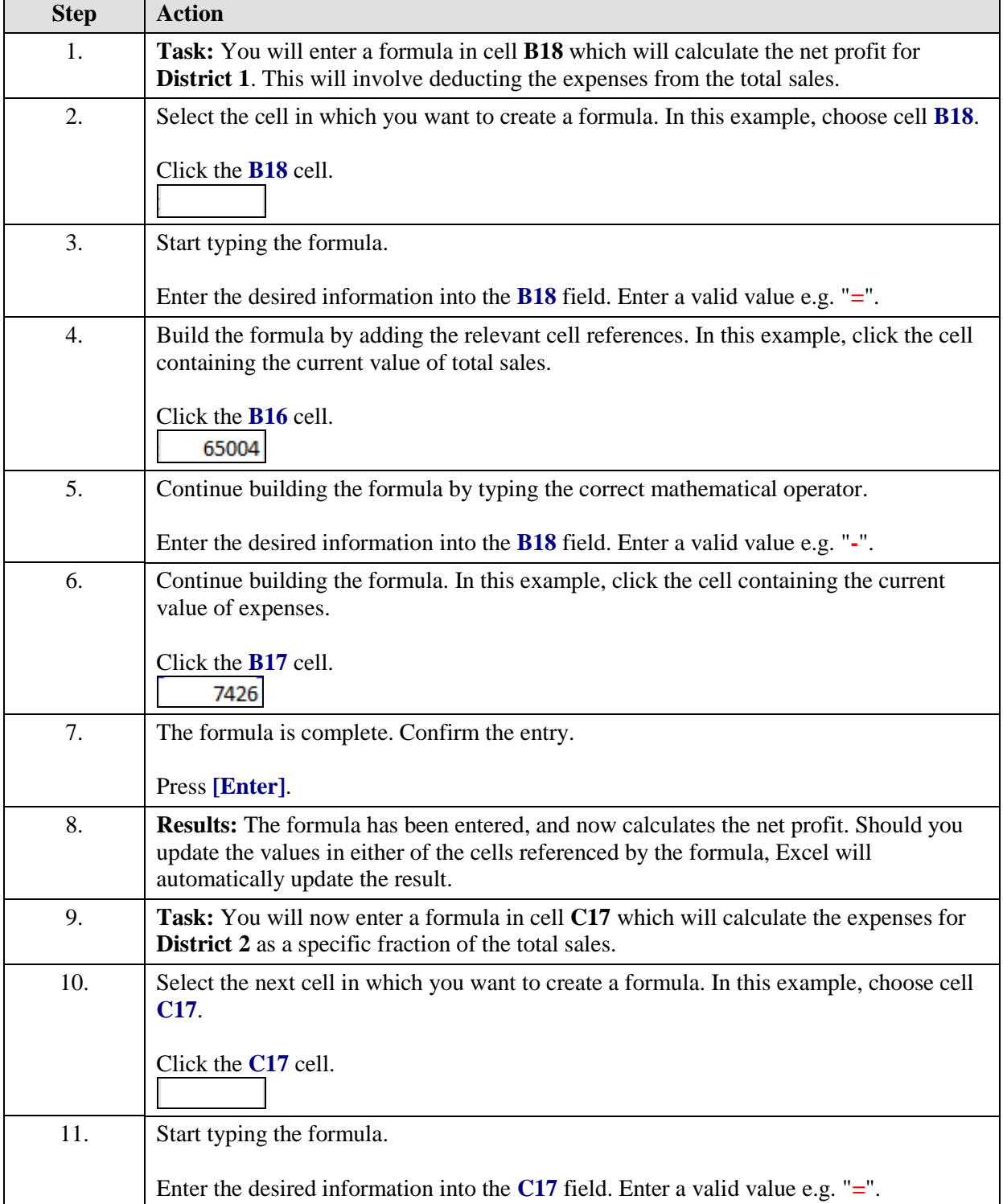

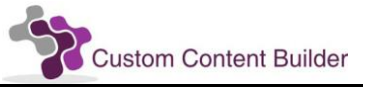

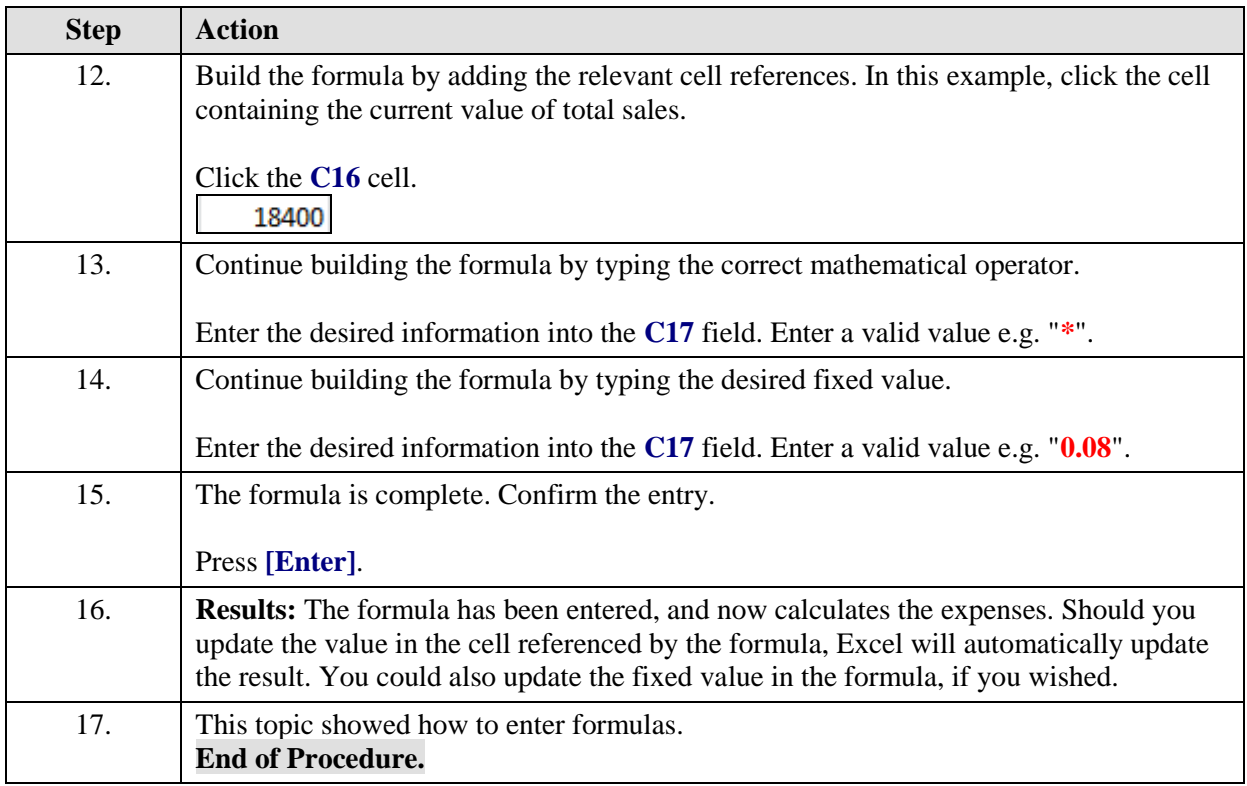

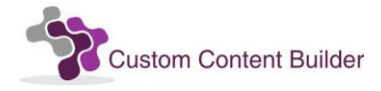

### Microsoft Excel 2010 Advanced 1 Using Conditional and Custom Formats

### **Applying Conditional Formatting**

Excel lets you quickly apply Conditional Formatting to help you explore and analyze data visually, detect critical issues, and identify patterns and trends.

A conditional format changes the appearance of a cell range based on a condition or criteria. In previous versions of Excel, only the first conditional format was applied even if more than one condition was true. Now you can apply an unlimited number of conditions, and may also be able to use Conditional Formatting in place of a chart. You can use the **Highlight Cells Rules**, **Top/Bottom Rules**, **Data Bars**, **Color Scales** or **Icon Sets** options to visualize data easily, highlight interesting cells or ranges of cells, and emphasize unusual values.

#### **Notes**

**Notes:** You can also create your own rules. Select the **Conditional Formatting** button in the **Styles** group on the **Home** tab, then select the **New Rule** option.

**Notes:** A number of formatting options are made available. If you want to create your own, however, select the **Custom Format** option, and then specify the desired formatting in the **Format Cells** dialog box.

#### **Procedure**

This topic shows how to apply conditional formatting.

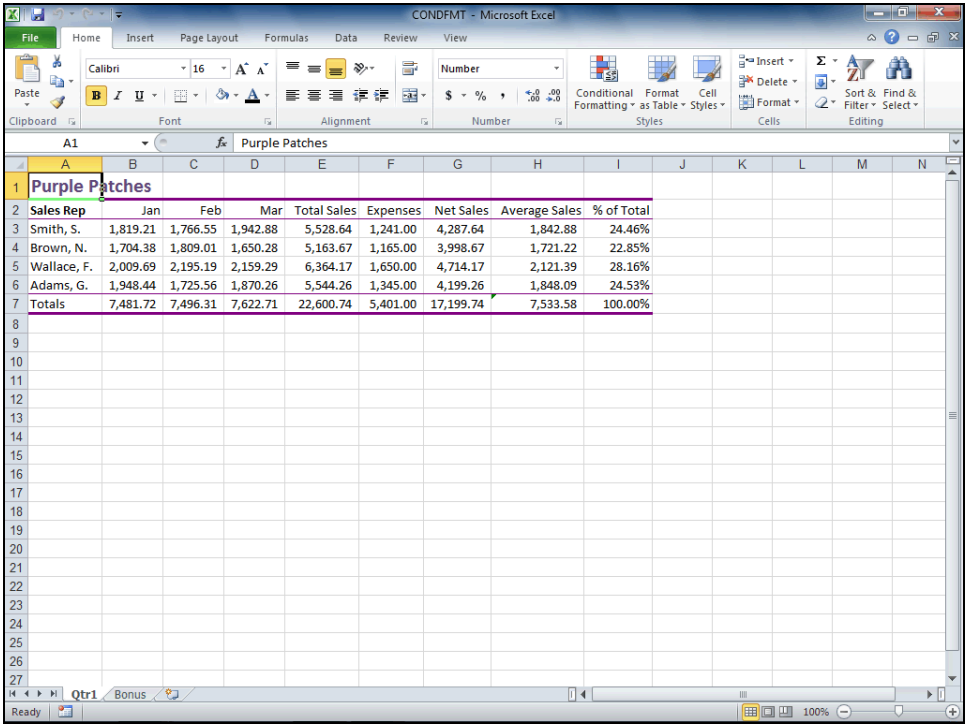

### **Training Guide**

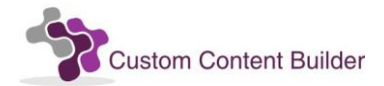

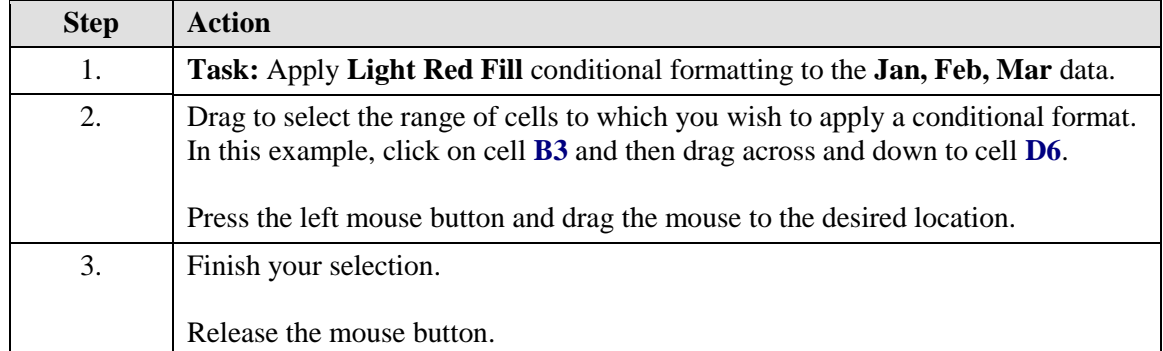

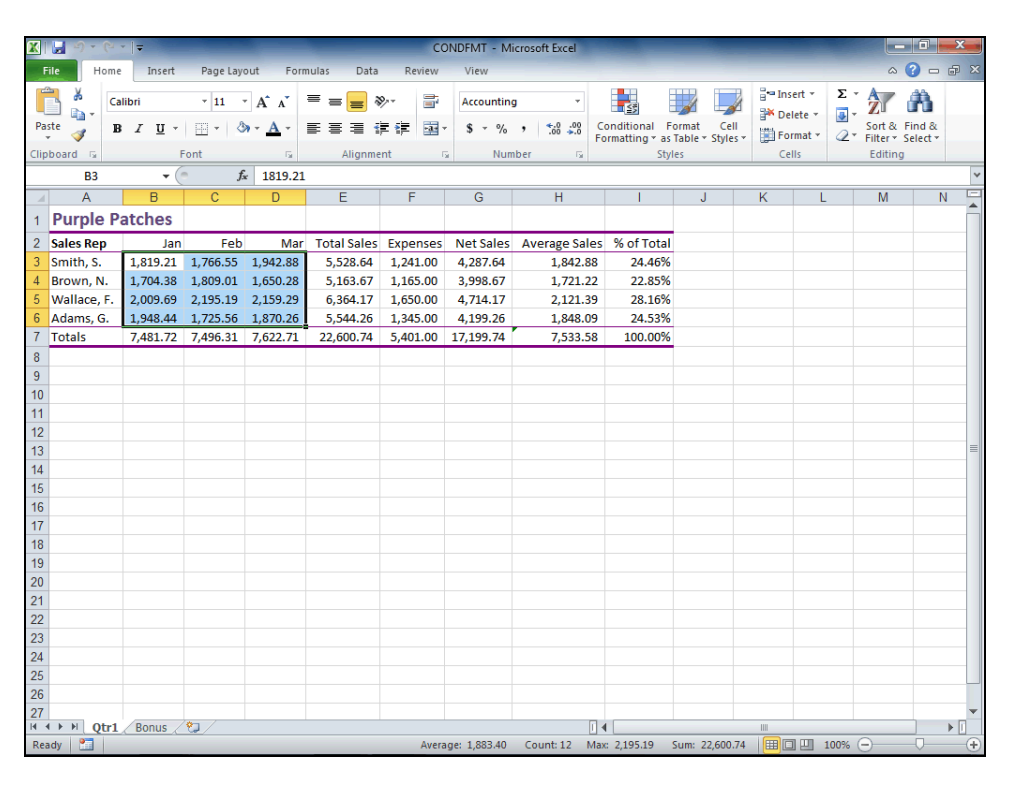

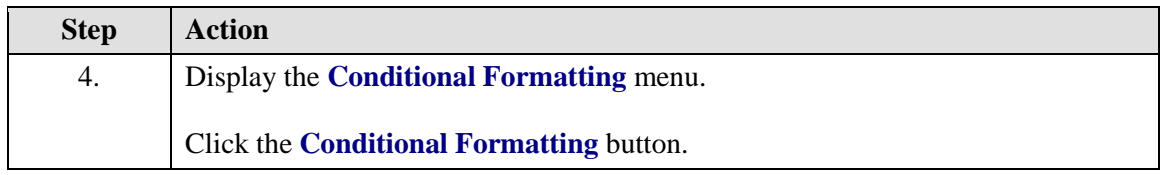

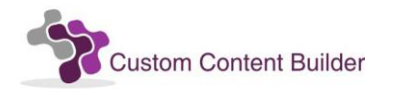

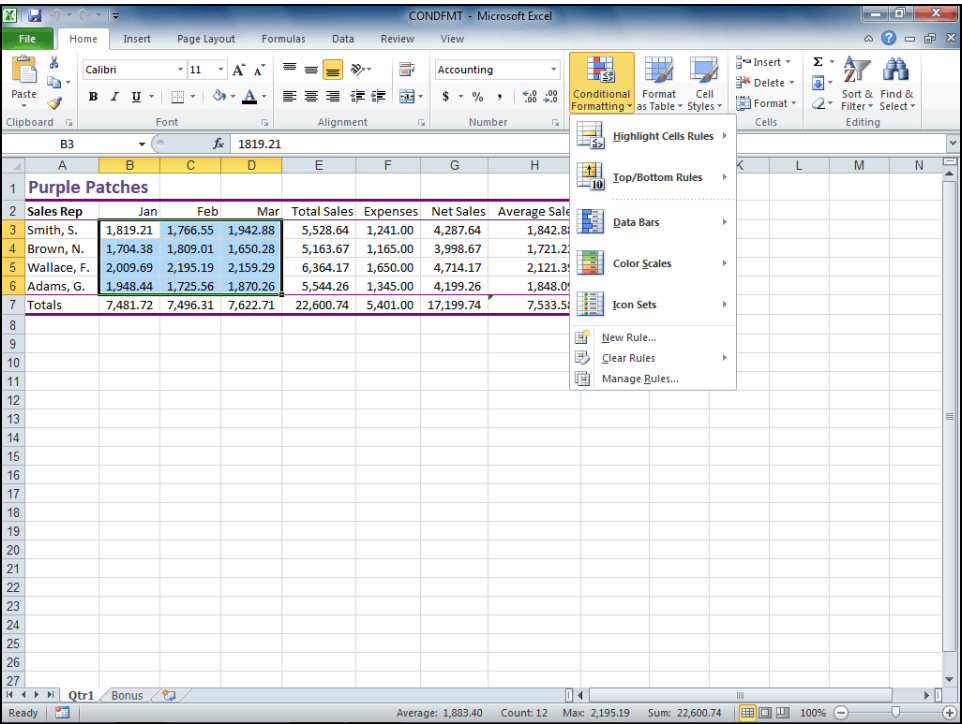

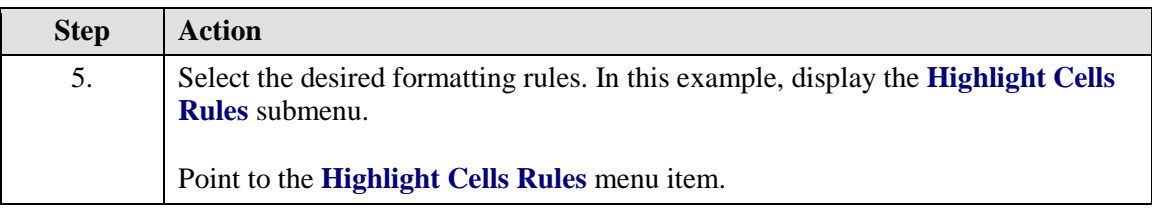

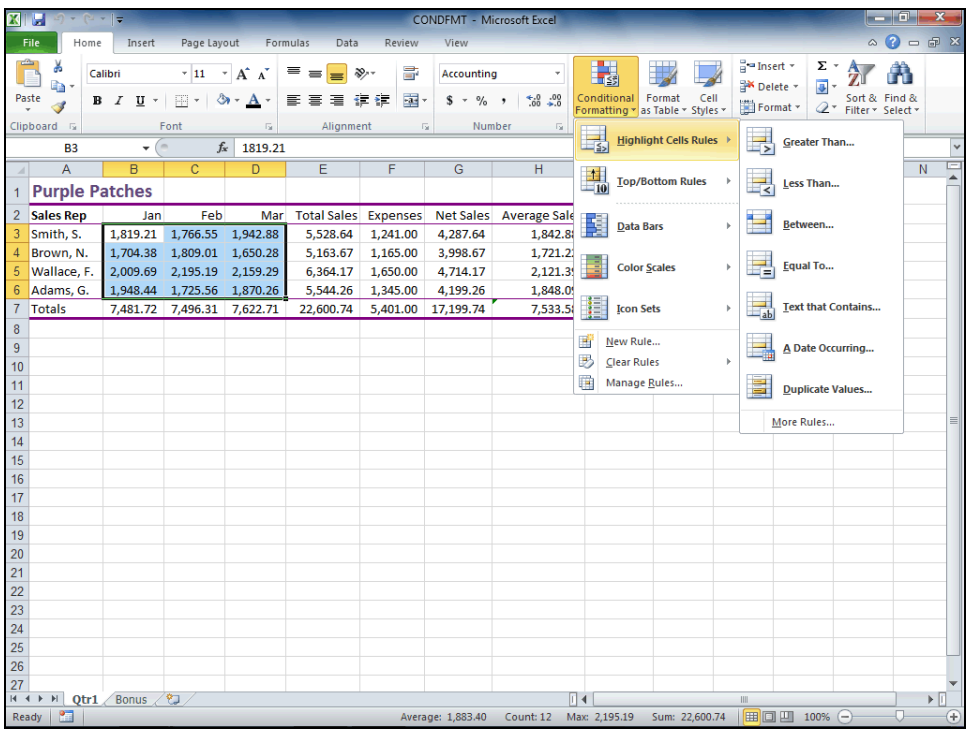

# **Training Guide**

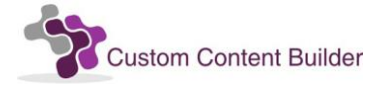

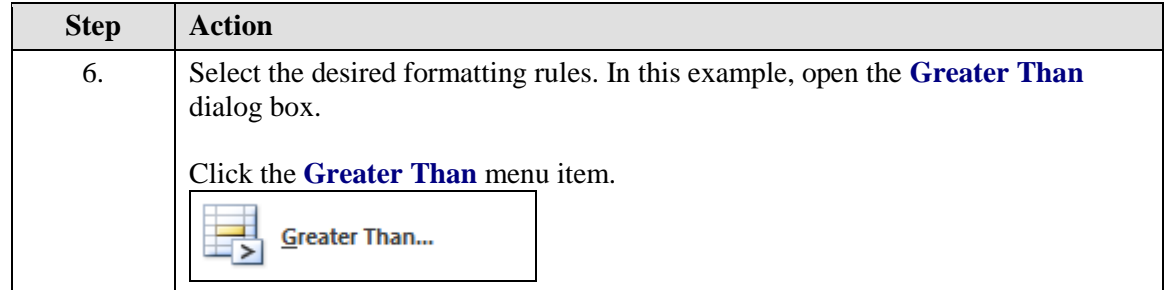

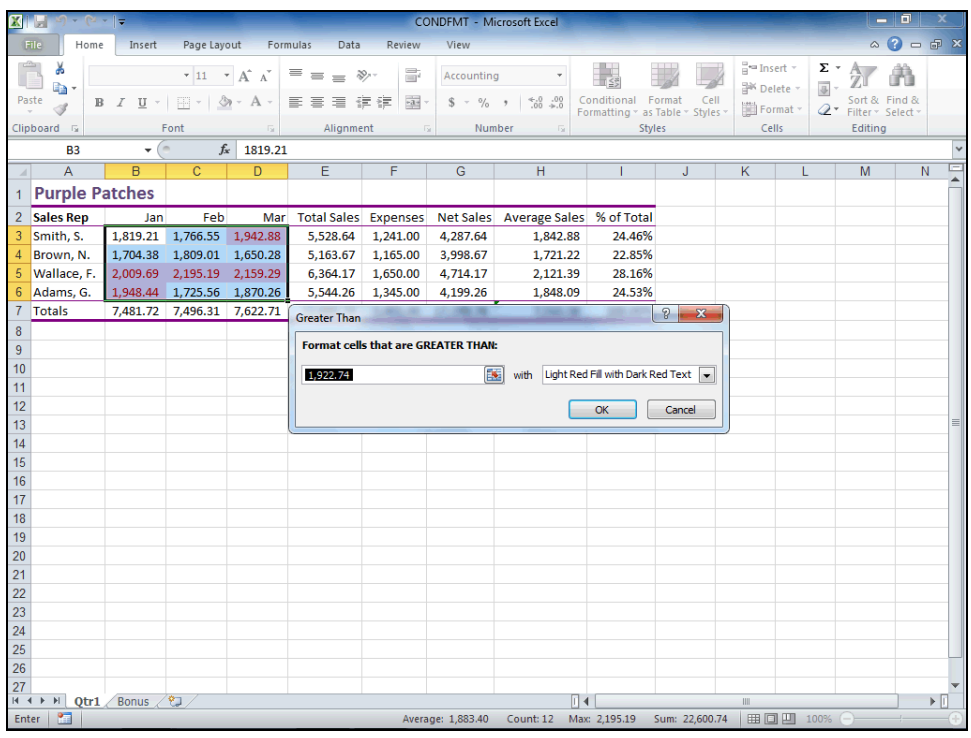

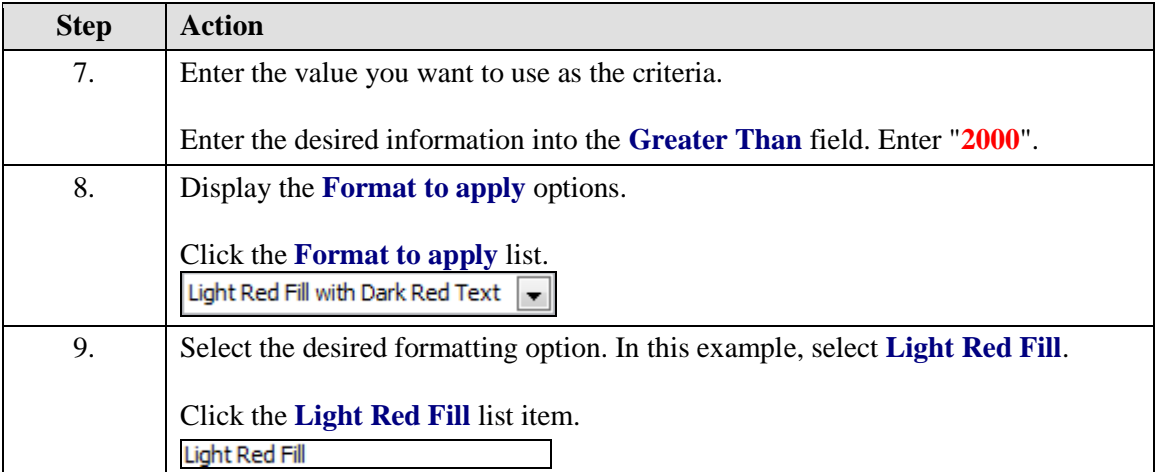

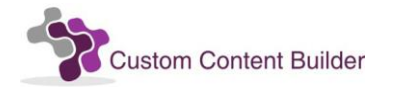

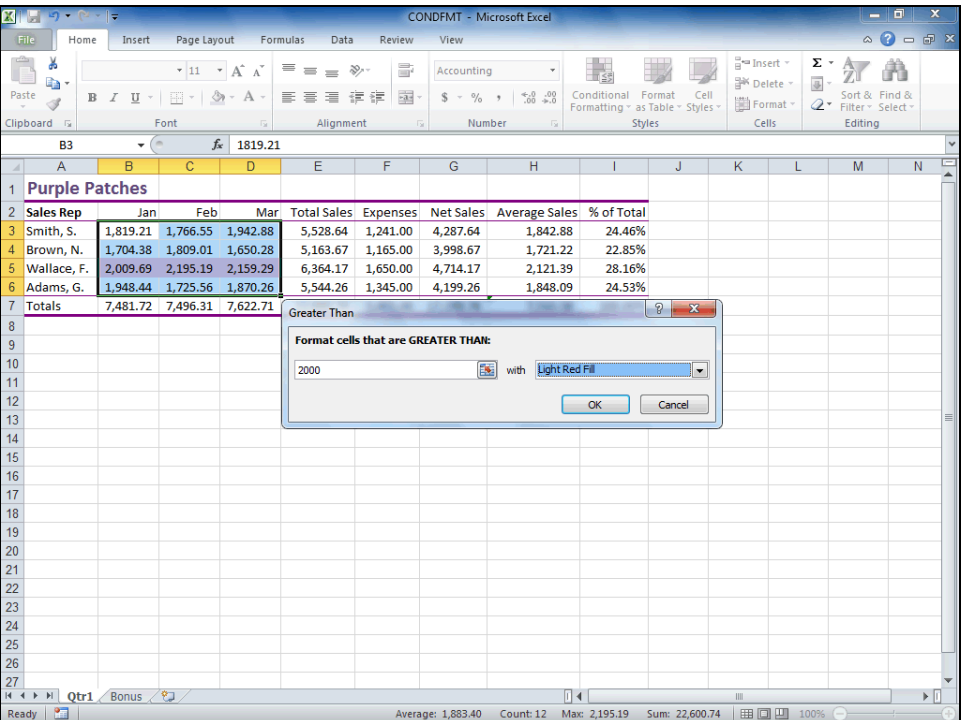

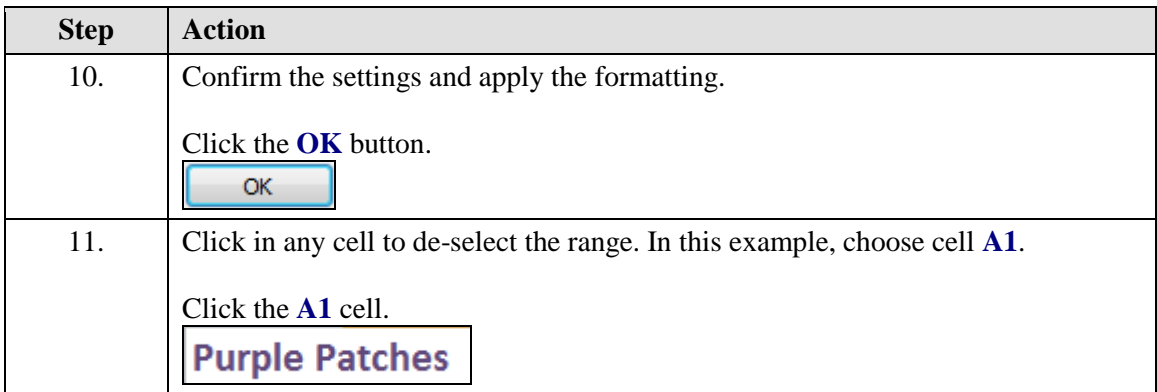

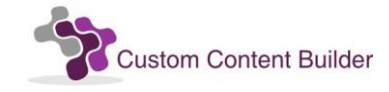

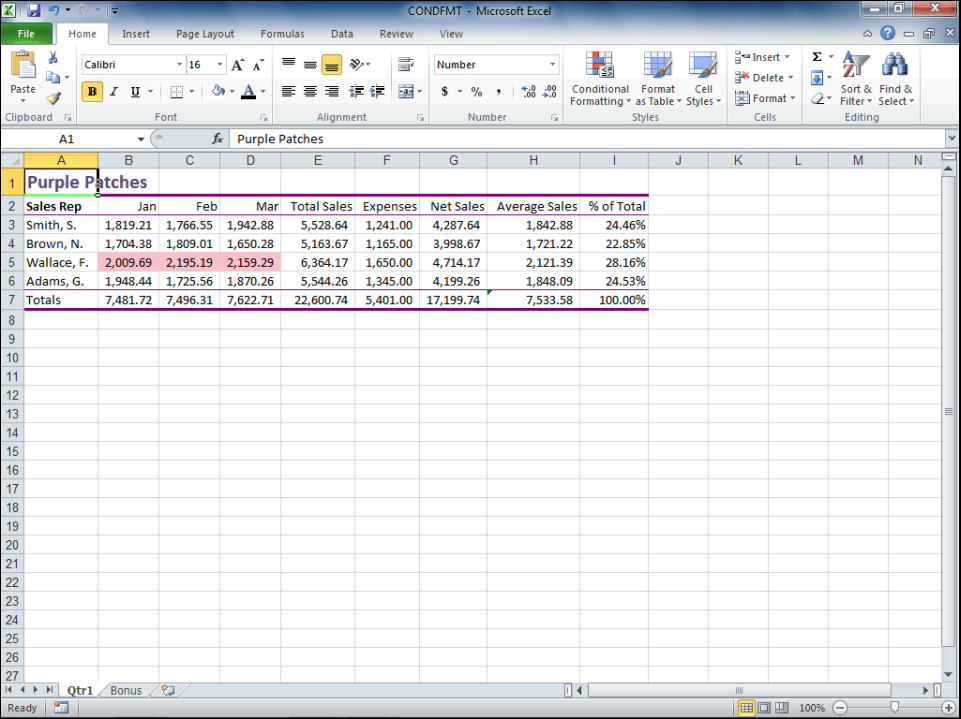

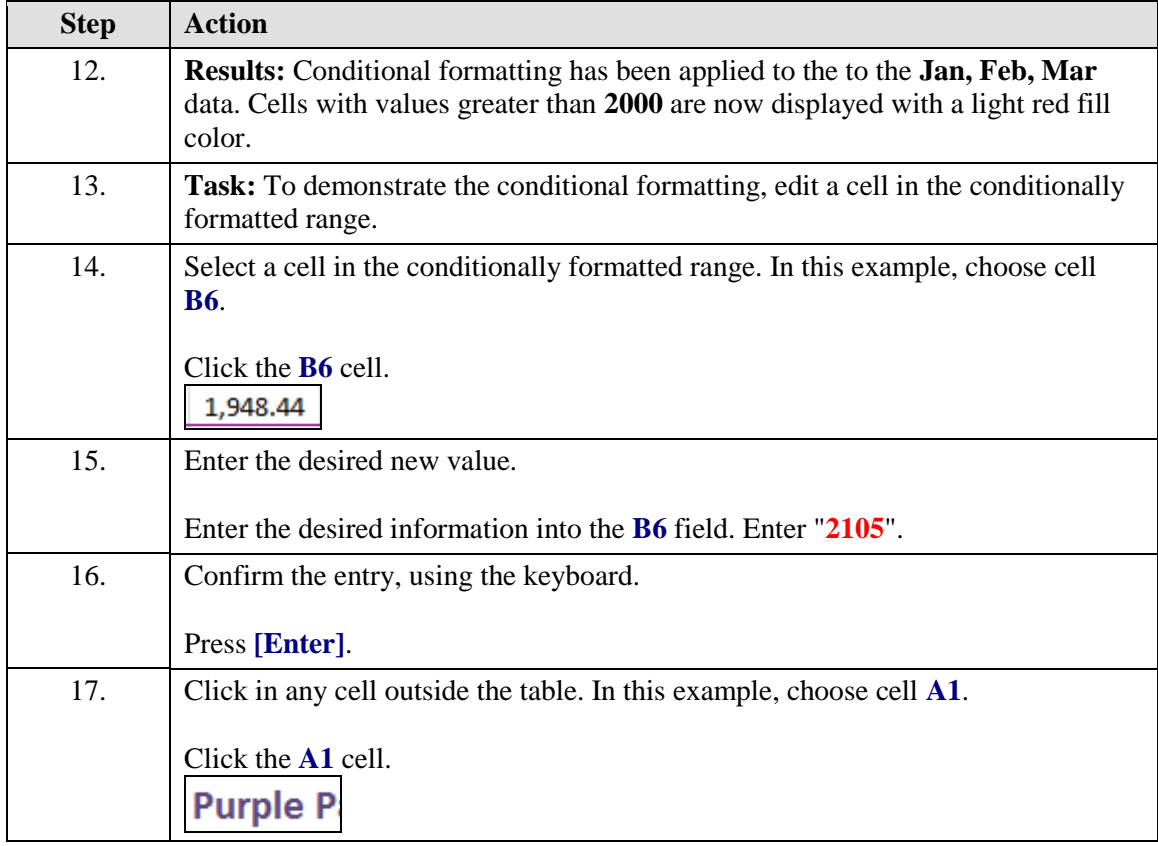

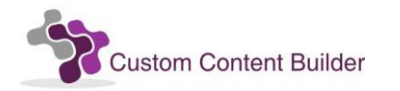

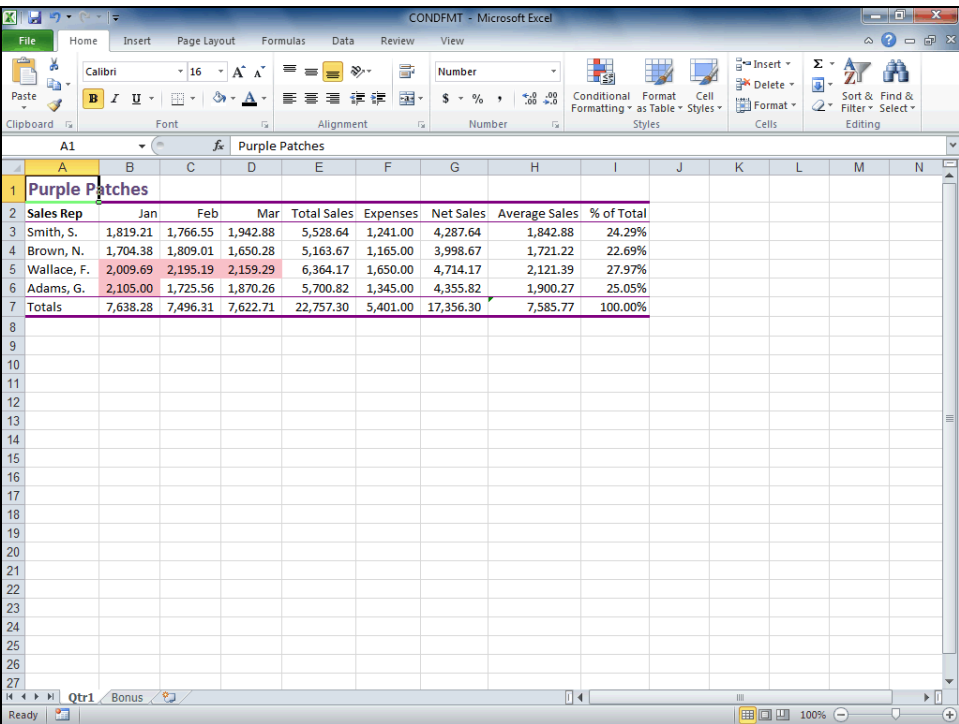

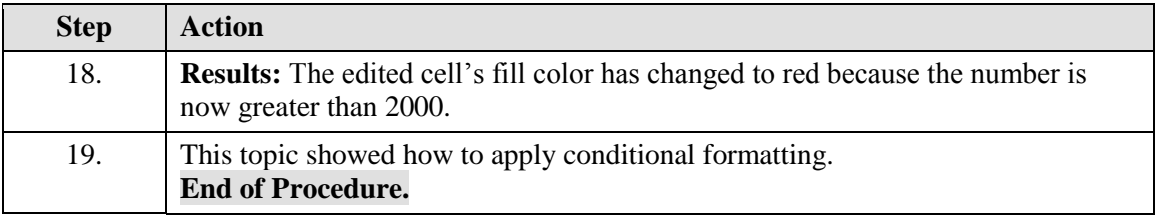